## Completion Submission (Multiple Submissions - Multi Plot Application) (\*Updated - 25 Feb 21\*)

This guide is to assist a site manager or agent when making completion submissions for a multi plot site (a site where there is more than one dwelling proposed). The guide will outline the process of making the submission and the method of submitting any additional certification (Electrical Certificates, EPC, Air Tightness, Gas Safe etc) for the individual plots and any communal areas.

\*It is important to note that separate completion certificate submissions are required for each individual plot.

**Note:** The City of Edinburgh Council do not administer this website and any issues relating to the online system should be reported to Scottish Government eBuilding Standards via the support section of their website.

1. Create an account on the ebuildingstandards website using the link below:

https://www.ebuildingstandards.scot/eBuildingStandardsClient/

2. Once the account is created login and enter the eBuilding Standards section as highlighted below:

| Getting started<br>You will need an account to get started. To create your account click on the 'Create an Account' button below.<br>Once you are set up, just scroll down to find out how to get started on your application. If you need assistance you can download<br>our user guide (below), or wist our Support tab located in the top-right commer of the site. |                                                                                                    | and/or the Client-to-Pay option. The available payment options for your Authority are shown on the Proposal Summary page<br>before you start your application. If you cannot pay using these methods, please contact your Authority BEFORE<br>submitting your application (details available here) |  |  |
|----------------------------------------------------------------------------------------------------|----------------------------------------------------------------------------------------------------|----------------------------------------------------------------------------------------------------|--|--|
| Download User Guide PDF (355K                                                                                                    | b, requires Adobe Reader)                                                                                                    |                                                                                                    |  |  |
| Home                                                                                                    | Getting Started                                                                                                    |                                                                                                    |  |  |
| ] Sharing<br>b My Account                                                                                                    | How do I start an application?                                                                                                    | Will I need a Location / Block Plan for my application?                                                                                                    |  |  |
| ] Logout                                                                                                    | Tou should be able to make an application in 6 steps:                                                                                                    | You will need a Location or Block Plan for many Planning and Building applications. For more<br>information on minimum requirements for location plans for planning applications plans click here.                                                                                                 |  |  |
| eBuilding Standards                                                                                                    | There are many things that you can apply for on this site, and knowing what you need<br>you're not familiar with the planning or building application processes, you can find or<br>import would always recommend talking to your Authority about this as they will to<br>9. If you're not familiar with the planning or building application processes, you can<br>form import soci | d more from We have chosen these suppliers because they:<br>• use Ordinance Survey data,<br>• offer a range of scales and plan types,<br>• are compressible we proceed and easy to use,                                                                                                    |  |  |
|                                                                                                    | 3. Both the ePlanning and eBuildingStandards portals have a "Which Form Wiz<br>you find the form that you need to complete. The wizards can be accessed by<br>respective portal, and selecting the "Which form Wizard" button on the left han                                                                                                    | and that can help going to the going to the going to the a partner site to create and purchase a plan,<br>d menu.                                                                                                    |  |  |
|                                                                                                    | Please note in many instances, you may need to obtain more than one permission<br>undertake building works. For example, you may need to obtain Planning Promission                                                                                                    |                                                                                                    |  |  |

3. For the first application for the site you will need to create a proposal. Note this is not creating a new application and is only available for you to view within your account. Also, once the proposal is created you can use this again for future submissions.

|                       |                                                                                                    | ility Help Sitemap Supj | port |
|-----------------------|----------------------------------------------------------------------------------------------------|-------------------------|------|
| Building<br>Standard  | ds.scot                                                                                                    |                         |      |
| A Home                | My Proposals                                                                                                    |                         |      |
| My Proposals          | My Proposals shows all the second second s |                         |      |
| Sharing               | Click on the Active tab to see the proposals that you've either created or have access to through the sharing facility. Submitted proposals can also be viewed from this tab.                                                                                                    |                         |      |
| Co My Account         | Please note that an obmitted applications will be deleted 90 days after they are submitted to comply with Data Protection legislation. (a) New Proposal                                                                                                    |                         |      |
| E Logout              |                                                                                                    |                         |      |
| II Which Form? Wizard | Active Deleted                                                                                                    | Need Help               |      |
| Fee Calculator        | Show Proposals<br>No Proposals                                                                                                    |                         |      |
| eDevelopment Services | All I Manage I Manage                                                                                                    |                         |      |
| eDevelopment          | I Can Edit                                                                                                    |                         |      |
| ePlanning             | Sort By                                                                                                    |                         |      |
|                       | Proposal Name<br>Local Authority<br>Primary Contact                                                                                                    |                         |      |

4. Complete the details requested when making the 'New Proposal'. Once you reach the screen requesting which form to select click on the 'select forms from a list'.

| Building<br>Standard  | ls.scot                                                                                                    |
|-----------------------|----------------------------------------------------------------------------------------------------|
| A Home                | Create a New Proposal - Step 4 of 5                                                                                                    |
| My Proposals          | 🔓 User Guide 🔰 🛄 Authority Contact Det of s                                                                                                    |
| Sharing               | This page allows you to continue with the propulal creation and add forms.                                                                                                    |
| B My Account          | Select Online Forms                                                                                                    |
| E Logout              | Please complete the Properal Name and Denosal Details fields.                                                                                                    |
| II Which Form? Wizard | Please choose how you would see to select the forms that you wish to submit for your proposal.                                                                                                    |
| E Fee Calculator      | Selection of the selection of the s |
| eDevelopment Services | Select forms from a list     Choosing this option allows your explicitly select the forms that you need.                                                                                                    |
| eDevelopment          | Choosing this option allows you create a proposal containing no forms. The required forms can be added or copied from previous proposals at a later stage.                                                                                                    |
| ePlanning             | Previous Select                                                                                                    |

5. Select the form 'Completion Certificate'

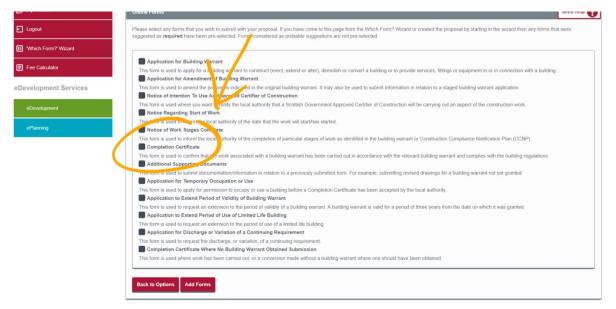

6. Complete this stage by selecting 'Add Form' then on the next page check the details and finish by selecting 'Complete Proposal'. For future submissions you will enter the proposal and in the 'Draft Forms' section you need to 'Add Additional Forms' and repeat step 5.

| Sharing               | Summary                                     | Need Help | Local Authority                                                                   | Need Help |
|-----------------------|---------------------------------------------|-----------|-----------------------------------------------------------------------------------|-----------|
| Co My Account         | Multi Plot TEST<br>Multi Plot TEST          |           | City of Edinburgh Council<br>Waverley Court 4 East Market Street G.2 Edinburgh El | H8 8BG    |
| E Logout              | Edit Proposal Details                       |           |                                                                                   |           |
| Which Form? Wizard    | Status: Active<br>Primary Contact:          |           | planning.support@edinburgh.gov.uk The authority accepts payments by:              |           |
| Fee Calculator        | Date Started: 04/08/2020 Proposal Reference |           | Online by Credit/Debit Card                                                       |           |
| eDevelopment Services | Draft Forms                                 | Need Help |                                                                                   |           |
| eDevelopment          | To complete the proposal ex on the form.    |           | Site Location                                                                     | -         |
| ePlanning             | Common Certificate                          | Û         | Change Address                                                                    | -         |
|                       | Add Additional Forms                        |           |                                                                                   |           |
|                       |                                             |           | Hints and Tips                                                                    |           |

7. Now the proposal is made the next step is to complete the form. To do so, select the Completion Certificate form from the front page of the proposal as below.

| Standar                 | US.SCOL                              |                                                         |             |                                                                                                    |
|-------------------------|--------------------------------------|---------------------------------------------------------|-------------|----------------------------------------------------------------------------------------------------|
| A Home                  | Proposal Summary                     |                                                         |             |                                                                                                    |
| My Proposals            | 💼 Delete Proposal 🛛 🕀 New            | Proposal                                                |             |                                                                                                    |
| Sharing                 | Summary                              | 1                                                       | Need Help   | Local Authority Need Help                                                                                                    |
| 🕞 My Account            | Multi Plot TEST                      |                                                         |             | City of Edinburgh Council<br>Waverley Court 4 East Market Street G.2 Edinburgh EH8 8BG                                        |
| E Logout                | Multi Plot TEST                      |                                                         |             |                                                                                                    |
| II 'Which Form?' Wizard | Status:<br>Primary Contact:          | Active                                                  |             | planning.support@edinburgh.gov.uk The authority accepts payments by:                                                          |
| Fee Calculator          | Date Started:<br>Proposal Reference  | 04/08/2020<br>500305833                                 |             | Online by Credit/Debit Card                                                                                                   |
| eDevelopment Services   | Draft Form                           |                                                         | Need Help 😯 |                                                                                                    |
| eDevelopment            | o complete the proposed click on the | e form.                                                 |             | Site Location                                                                                                    |
| ePlanning               | Completion Certificate               |                                                         | Û           | Change Address                                                                                                    |
|                         | Add Additional Forms                 |                                                         |             | Hints and Tips                                                                                                    |
|                         | Submitted Forms                      |                                                         | Need Help   | > How do I submit revised drawings?                                                                                           |
|                         |                                      | emoved from the site 90 days after the submission date. |             | How do I submit additional documents such as revised<br>drawings, reports, and electrical certificates, to my<br>application? |
|                         | Name                                 | Submission Date                                         |             | <ul> <li>My application is still shown in draft despite me paying<br/>the fee?</li> </ul>                                     |

8. Complete the form by entering the details required in each section.

|                       |                                              |                                                                                                    | Logout Accessibility Help Sitemap Support                                                                                                    |
|-----------------------|----------------------------------------------|----------------------------------------------------------------------------------------------------|----------------------------------------------------------------------------------------------------|
| Building<br>Standard  | ds.scot                                      | 1                                                                                                    |                                                                                                    |
| A Home                | Application Summary                          |                                                                                                    |                                                                                                    |
| My Proposals          |                                              |                                                                                                    |                                                                                                    |
| Sharing               | Completion Certific te                       | Need Help                                                                                                    |                                                                                                    |
| C My Account          | View the Building Stand, as Custo            | Defore you can submit your application. Your progress is saved at each step.<br>mer Journey which includes information on what documentation to include with your application here | City of Edinburgh Council<br>Waverley Court 4 East Market Street G 2 Edinburgh EH8 88G                                                              |
| E Logout              | Online Reference, sources,                   | Status                                                                                                    | ☑ planning.support@edinburgh.gov.uk                                                                                                    |
| II Which Form? Wizard | Main Details                                 | × incomplete                                                                                                    | The authority accepts payments by:                                                                                                    |
| Which Form? Wizard    | Supporting Documentation                     | 🗙 incomplete                                                                                                    | Online by Credit/Debit Card                                                                                                    |
| Fee Calculator        | Email Notification                           | × incomplete                                                                                                    |                                                                                                    |
| eDevelopment Services | Declaration                                  | X incomplete                                                                                                    | Help                                                                                                    |
| eDevelopment          | <ul> <li>Back to Proposal Summary</li> </ul> |                                                                                                    | Preview Completion Certificate PDF opens in a new window                                                                                            |
| ePlanning             |                                              |                                                                                                    | Form Guide (PDF opens in a new window)<br>Dowland this document for guidance on completing this specific form. The text<br>will spens a new window. |

9. In the 'Main Details' section when you are entering the address of the proposal, you must use the address of the application not the specific plot. The address for the plot is entered when you reach 'Progress: 38%' ensuring that you select 'Yes'.

| Building<br>Standard | Logout Accessibility Help Stemmo Support                                                                                                    |
|----------------------|----------------------------------------------------------------------------------------------------|
| A Home               | Building warrant address                                                                                                    |
| My Proposals         | An asterisk (*) indicates required fields.                                                                                                    |
| Sharing              | Progress 38%                                                                                                    |
| 🔓 My Account         | Is the address of the building to which this submission applies different from the address of the associated building warrant?*                                                                                                    |
| E Logout             | Where the address has been amended since the building warrant was granted, or where the submission covers only part of a building warrant (for example is for one house in a development of several dwellings that were subject to a single warrant) an address identifying the work covered by the submission must be supplied. |
| Which Form? Wizard   |                                                                                                    |
| Fee Calculator       | Save And Exit Clear Page Previous Next                                                                                                    |

10. The next page to appear now lets you enter the address of the particular plot to be covered by the submission. Complete the address and then click next.

| A Home                | Building warrant address continued                                                                                                    |       |
|-----------------------|----------------------------------------------------------------------------------------------------|-------|
| My Proposals          | An asterisk (*) indicates required fields.                                                                                                    |       |
| Sharing               | Progress: 42%                                                                                                    | elp 🕜 |
| 🔁 My Account          |                                                                                                    |       |
| E Logout              | Provide the address to which this submission applies.<br>You can add multiple addresses by clicking addresses and a clicking and a clicking and a clicking and a clicking |       |
| II Which Form? Wizard | Remove << < 1/1 > > Add                                                                                                    |       |
| Fee Calculator        | Address Det="                                                                                                    |       |
| eDevelopment Services | Address Line 1: "                                                                                                    |       |
| eDevelopment          | Address Line 2:<br>Town/City: *                                                                                                    |       |
| ePlanning             | Postcode: *                                                                                                    |       |
|                       |                                                                                                    |       |
|                       | Save And Exit Clear Page Previou Next                                                                                                    |       |
|                       |                                                                                                    |       |

- 11. On the next page 'does this submission cover all the work under the building warrant?' select 'No' as you are only applying for a single plot.
- 12. The next page asks for details of the work which relates to the submission. Here you can itemise the specific plot being applied for. And unless it's the last plot on the site select 'No' for the question 'is this the last submission related to the building warrant'.

|                       |                                                                                                    | Logout Acc   | essibility Help | Sitemap 🖇 | Support |
|-----------------------|----------------------------------------------------------------------------------------------------|--------------|-----------------|-----------|---------|
| Building<br>Standard  | ds.scot                                                                                                    |              |                 |           |         |
| A Home                | Description of building continued                                                                          |              |                 |           |         |
| My Proposals          | An asterisk (*) indicates required fields.                                                                 |              |                 |           |         |
| Sharing               | Progress: 50%                                                                                              |              | Need He         | Np 🕜      |         |
| 🕞 My Account          | Please describe the work to which this submission applies: " (Max characters 780)                          |              |                 |           |         |
| E Logout              | Plot 1<br>Plot 2<br>Plot 99                                                                                |              |                 |           |         |
| 1 Which Form? Wizard  |                                                                                                    |              |                 |           |         |
| Ee Calculator         |                                                                                                    |              |                 |           |         |
| eDevelopment Services | Max 750 characters 728 characters remaining Is this the last submission related to the building warrant? * | es ONo       |                 |           |         |
| eDevelopment          |                                                                                                    |              |                 |           |         |
| ePlanning             | Save And Exit Clear Page                                                                                   | revious Next |                 |           |         |

- 13. Complete the remainder of the questions and save the details.
- 14. To add the certification required for the plot you must first collate all the certificates required into a single PDF. Submitting multiple documents for one plot is not accepted. Certificates would include such things as Electrical Certification, Sustainability Certification Sound Tests, Air Leakage results etc (any communal area certification should also be collated into a single PDF).
- 15. To add additional certification for the Plot, enter the 'Supporting Documentation' section of the form.

| Buildin<br>Standai      | g<br>ds.scot                                                                                                    | Logout Accessibility Help Sitemap Suppo                             |
|-------------------------|----------------------------------------------------------------------------------------------------|---------------------------------------------------------------------|
| 者 Home                  | Application Summary                                                                                                   |                                                                     |
| My Proposals            | Completion Certificate                                                                                                | Need Help 🕐                                                         |
| • Sharing               | The following items must be completed before you can submit your application. Your progress is saved at each step.    | City of Edinburgh Council                                           |
| 🕞 My Account            | View the Building Standards Customer Journey which includes information on what documentation to include with your ap | Waverley Court 4 East Market Street G 2 Edinburgh EH8 8BG           |
| E Logout                | Online Reference: 500305833-001 Item Status                                                                           | Danning.support@edinburgh.gov.uk                                    |
| II "Which Form?' Wizard | nian Details ✓ complete Supporting Documentation ¥ incomplete                                                         | The authority accepts payments by:<br>• Online by Credit/Debit Card |
| E Fee Calculator        | Smail Notification X incomplete                                                                                       |                                                                     |
| eDevelopment Services   | Declaration X incomplete                                                                                              | Help                                                                |
| eDevelopment            | Back to Proposal Summary                                                                                              | Preview Completion Certificate                                      |
| ePlanning               |                                                                                                    | Form Guide (PDF opens in a new window)                              |

- 16. On the first page select 'Yes' as you do intend to provide supporting documents.
- 17. Next select 'Add document Details' then select 'upload' on the next screen.
- 18. Once you reach the screen below ensure you input the information in the following format:
  - a. 'Document Type' Other
  - b. 'Unique Drawing Reference Number' Plot (*insert number*) (*insert first line of address*)
  - c. 'Description' Plot (insert number) Certification

By doing the above you will ensure that the documentation is named correctly, and the surveyor will be able to locate it in our system.

| Sharing                | An asterisk (*) indicates required field     | ds.                                                                                                    |
|------------------------|----------------------------------------------|----------------------------------------------------------------------------------------------------|
|                        | Upload Document                              | Need Help 😱                                                                                                    |
| 🔁 My Account           | Please complete or modify the de             | tails listed below as appropriate.                                                                                                    |
| E Logout               |                                              | Other                                                                                                    |
| II "Which Form? Wizard | Document Type: *<br>Unique Drawing Reference | Piot 1 - 12 Edinburgh Road                                                                                                    |
| E Fee Calculator       | Number:                                      |                                                                                                    |
|                        | Revision Number:                             |                                                                                                    |
| eDevelopment Services  | Description: *                               | Plot 1 Certification                                                                                                    |
| eDevelopment           |                                              | Max 500 characters 479 characters remaining                                                                                                    |
| ePlanning              | Attach File: *                               | Choose file Domestic Electrical Work.pdf                                                                                                    |
|                        |                                              | Please ensure that documents are supplied in the correct orientation, e.g. drawings to be viewed as landscape are supplied as landscape etc.                                                                                                    |
|                        | Paper Size                                   | A4 v 🗊                                                                                                    |
|                        |                                              | Your document may be printed by the local authority. Ensure that this document can be printed from the submitted file and, if it is a drawing or plan, that it has also been clearly annotated with a scale bar and the key measurements.                                                                                                    |
|                        |                                              | I have read and followed these instructions. I will not be able to proceed unless the document meets this specification. You are reminded that you have previously accepted the Terms and Conditions relating to this site, and in continuing to utilise this site, you must ensure adherence to those Terms and Conditions including the governance of Copyright and publication. |
|                        |                                              | Cancel Upload                                                                                                    |

19. Once uploaded is complete, select 'I have finished adding documents and this section is completed' then 'Save'

| E Logout              | the link above.             |                                                                                         | ,,                               |                          |                           |               |
|-----------------------|-----------------------------|-----------------------------------------------------------------------------------------|----------------------------------|--------------------------|---------------------------|---------------|
| II Which Form? Wizard |                             | ou will be providing in the panel below.<br>cuments are supplied in the correct orients | ation, e.g. drawings to be view  | wed as landscape are :   | supplied as landscape etc |               |
| Fee Calculator        |                             |                                                                                         |                                  |                          |                           |               |
| eDevelopment Services | Details of Supporting Doc   |                                                                                         |                                  |                          |                           | Need Help     |
| eDevelopment          |                             | ve already added to this application, or intend<br>of your quota - 982.6 Kb of 200 Mb   | d to send by post support your a | application, are shown b | elow.                     |               |
| ePlanning             | Add Document Details        |                                                                                         |                                  |                          |                           |               |
|                       | Pescription 🗢               | Document Type 🗢                                                                         | Size                             | Status                   | Date Uploaded 🗢           | Action        |
|                       | Plot 1                      | Other                                                                                   | 982.6 Kb                         | Attached                 | 06/08/2020 17:32:27       | Edit   Delete |
|                       |                             |                                                                                         |                                  |                          |                           |               |
|                       | Please indicate whether you | I have added details of all the documentation                                           | you intend to provide.           |                          |                           |               |
|                       |                             | upporting documents later.<br>supporting documents and this section i                   | is completed                     |                          |                           |               |
|                       | Save                        | supporting documents and this section i                                                 | s completed.                     |                          |                           |               |

20. Next complete the 'Email Notification' and 'Declaration' sections so that the top four items now have a green tick as below.

| Building<br>Standar    | ds.scot                                                                             |                                                                   | Logout AccessibilityHelp Sitemap Support                            |  |
|------------------------|-------------------------------------------------------------------------------------|-------------------------------------------------------------------|---------------------------------------------------------------------|--|
| R Home                 | Application Summary                                                                 |                                                                   |                                                                     |  |
| My Proposals           | Completion Certificate                                                              | Need Help 👔                                                       | Local Authority Need Help 👔                                         |  |
| Sharing                | The following items must be completed before you                                    | can submit your application. Your progress is saved at each step. | City of Edinburgh Council                                           |  |
| 🕞 My Account           | View the Building Standards Customer Journey who<br>Online Reference: 500305833-001 | Waverley Court 4 East Market Street G.2 Edinburgh EH8 8BG         |                                                                     |  |
| E Logout               | Item                                                                                | Status                                                            | ☑ planning.support@edinburgh.gov.uk                                 |  |
| II "Which Form? Wizard | Main Details                                                                        | complete                                                          | The authority accepts payments by:<br>• Online by Credit/Debit Card |  |
|                        | Supporting Documentation                                                            | complete                                                          |                                                                     |  |
| Fee Calculator         | Email Notification                                                                  | complete                                                          |                                                                     |  |
| eDevelopment Services  | Declaration                                                                         | complete                                                          |                                                                     |  |
|                        | Submit                                                                              | 🗙 incomplete                                                      | Help                                                                |  |
| eDevelopment           |                                                                                     |                                                                   | Preview Completion Certificate PDF opens in a new window            |  |
| ePlanning              | <ul> <li>Back to Proposal Summary</li> </ul>                                        |                                                                   |                                                                     |  |

21. Finally ensure that you complete the submission by selecting the 'Submit' section to complete the application.

| Building<br>Standar   | ds.scot                                                                                                    | Logout Accessibility Help Sitemap Support                                              |  |
|-----------------------|----------------------------------------------------------------------------------------------------|----------------------------------------------------------------------------------------|--|
| ff Home               | Application Summary                                                                                                    |                                                                                        |  |
| My Proposals          |                                                                                                    |                                                                                        |  |
| Sharing               | Completion Certificate Need Help 👔                                                                                                    | Local Authority Need Help                                                              |  |
| B My Account          | The following items must be completed before you can submit your application. Your progress is saved at each step.<br>View the Building Standards Custmer Journey which includes information on what documentation to include with your application here<br>Online filterence: 10009533: 001 | City of Edinburgh Council<br>Waverley Court 4 East Market Street G.2 Edinburgh EH8 8BG |  |
| E Logout              | Item Status                                                                                                    | Dianning.support@edinburgh.gov.uk                                                      |  |
| II Which Form? Wizard | Main Details                                                                                                    | The authority accepts payments by:<br>• Online by Credit/Debit Card                    |  |
| Fee Calculator        | Supporting Complete Email Notification Complete                                                                                                    |                                                                                        |  |
| eDevelopment Services | submt xincomplete                                                                                                    | Help                                                                                   |  |
| eDevelopment          |                                                                                                    | Preview Completion Certificate                                                         |  |
| ePlanning             | Back to Proposal Summary                                                                                                    |                                                                                        |  |

If you have further Completion Certificates for additional plots to be submitted, then these <u>MUST</u> be uploaded separately by following the above instructions (starting at Point 4).